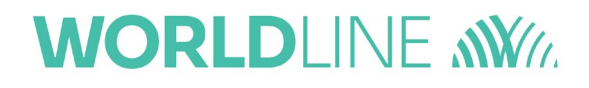

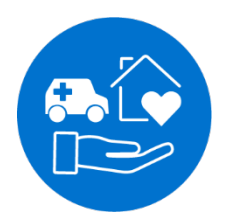

# Installationsanleitung

Firmware-Update des mobilen eHealth-Kartenterminals ORGA 930 care ab Firmware-Version 5.0.0

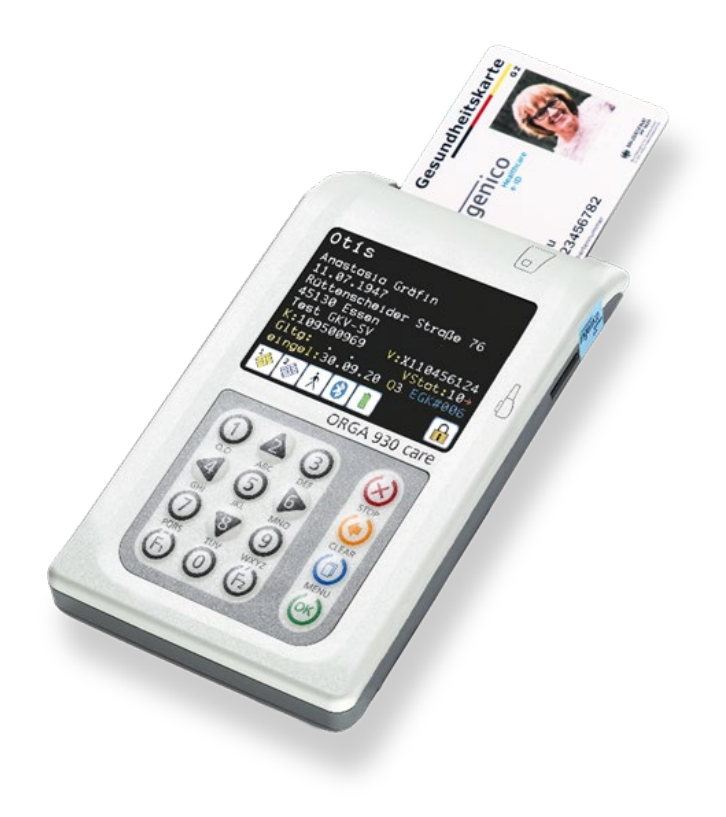

# $C \in$

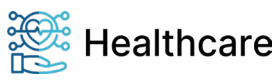

Installationsanleitung: Firmware-Update des mobilen Gesundheitskartenterminals ORGA 930 Care ab Firmware V5.0.0 – V23.5.1

## <span id="page-1-0"></span>**Vorwort**

Sehr geehrte Anwenderin, sehr geehrter Anwender,

Diese Installationsanleitung beschreibt das Firmware-Update des mobilen Gesundheitskartenterminals ORGA 930 care mit Firmware V5.0.0 / V5.2.0 auf die freigegebene Firmware V5.3.0 oder höher.

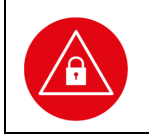

#### **ACHTUNG!**

Bitte lesen Sie sich vor dem Konfigurations-Update des Terminals diese Installationsanleitung sorgfältig durch und beachten Sie in jedem Fall die mit diesem Symbol gekennzeichneten Sicherheitshinweise!

Wir wünschen Ihnen ein erfolgreiches Firmware-Update Ihres mobilen Gesundheitskartenlesegerätes ORGA 930 care.

### <span id="page-1-1"></span>**Hinweise zur Installationsanleitung**

Die vorliegende Installationsanleitung richtet sich an Administratoren von Geräteeinrichtungen in der Leistungserbringerumgebung des deutschen Gesundheitswesens.

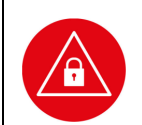

### **ACHTUNG!**

Führen Sie ein Update nur durch, wenn Sie sich ganz sicher sind, dass die Installationsdatei aus einer vertrauenswürdigen Quelle stammt (z.B. Internetseite der Worldline Healthcare).

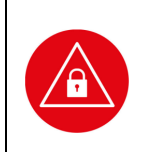

#### **ACHTUNG!**

- Prüfen Sie vor dem Update die aktuelle Firmware-Version Ihres Gerätes!
- Ein Update der Firmware ist erst ab Firmware V5.0.0 möglich.
- Beachten Sie, dass ein Downgrade zur alten Firmwareversion nicht möglich ist.
- Prüfen Sie nach dem Update mit Hilfe der Selbstauskunft des Terminals die Korrektheit der Aktualisierung!

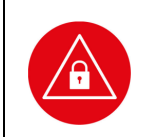

#### **ACHTUNG!**

Wenn Sie dieses Firmware-Update-Tool erstmalig von Ihrem Windows-Rechner installieren möchten, dann benötigen Sie zusätzlich einen speziellen Windows-Treiber für Ihr mobiles ORGA 930 care Kartenterminal. Lesen Sie dazu die Hinweise unter dem Abschnitt **Vorbereitung für das Firmware Update.**

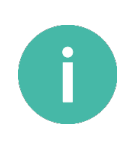

#### **HINWEIS!**

Bitte laden Sie vor der Inbetriebnahme des ORGA 930 care die ausführliche Bedienungsanleitung aus dem Internet herunter und lesen Sie sich diese gründlich durch. Sie finden diese zum Download auf der Seite:

**[www.worldline.com/de/healthcare/download-center](http://www.worldline.com/de/healthcare/download-center)**

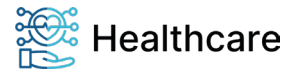

# **WORLDLINE NWW**

Installationsanleitung: Firmware-Update des mobilen Gesundheitskartenterminals ORGA 930 Care ab Firmware V5.0.0 – V23.5.1

# <span id="page-2-0"></span>**Copyright © 2020/2021/2022/2023 Worldline Healthcare GmbH - Alle Rechte vorbehalten.**

Alle Produkte oder Dienstleistungen, die in diesem Dokument genannt werden, sind Marken, Dienstleistungsmarken, eingetragene Marken oder eingetragene Dienstleistungsmarken der entsprechenden Eigentümer.

Kein Teil dieser Veröffentlichung darf ohne schriftliche Genehmigung der Worldline Healthcare GmbH kopiert, gesendet, übertragen, elektronisch gespeichert oder in eine andere Sprache übersetzt werden. Diese Bedienungsanleitung dient der allgemeinen Information und stellt keine technische Spezifikation dar. Die Worldline Healthcare GmbH behält sich das Recht auf die Änderung von Funktionen, Eigenschaften und technischen Angaben zu jeder Zeit und ohne vorherige Benachrichtigung vor.

Ihr Worldline Healthcare Team

Worldline Healthcare GmbH (vormals Ingenico Healthcare GmbH) Konrad-Zuse-Ring 1 24220 Flintbek

Tel.: 04347 90 11 111

Internet: **[www.worldline.com/de/healthcare](http://www.worldline.com/de/healthcare)**

E-Mail: **[kontakt.whc@worldline.com](mailto:kontakt.whc@worldline.com)**

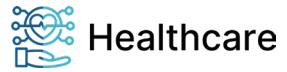

# **WORLDLINE NWW**

Installationsanleitung: Firmware-Update des mobilen Gesundheitskartenterminals<br>ORGA 930 Care ab Firmware V5.0.0 - V23.5.1

# **Inhaltsverzeichnis**

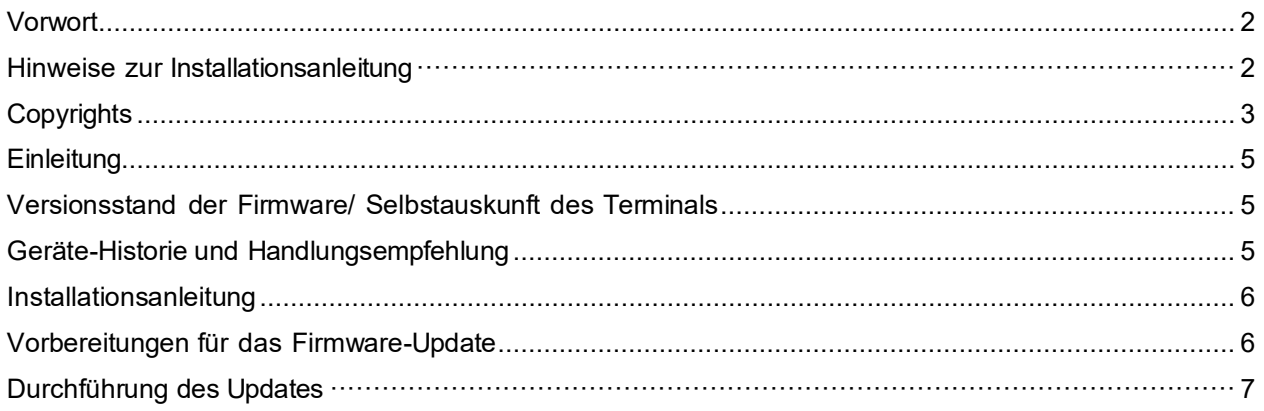

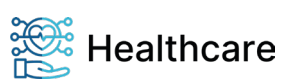

Installationsanleitung: Firmware-Update des mobilen Gesundheitskartenterminals ORGA 930 Care ab Firmware V5.0.0 – V23.5.1

# <span id="page-4-0"></span>**Einleitung**

Der Produktivbetrieb der deutschen Telematikinfrastruktur erfordert eine zyklische Anpassung der Funktionalität der dezentralen Komponenten aufgrund von Spezifikationsanpassungen. Für den Einsatz der mobilen ORGA Kartenterminals ist hierfür ein Firmware-Update erforderlich. Diese Installationsanleitung führt Sie Schritt für Schritt durch diesen Update-Prozess, den Sie einfach mit Hilfe eines PCs mit Windows-Betriebssystem ab Windows 10 (x86/x64 PCs, ARM basierte PC-Hardware wird nicht unterstützt) durchführen können.

### <span id="page-4-1"></span>**Versionsstand der Firmware / Selbstauskunft des Terminals**

Sie können den Versionsstand der Firmware Ihres Gerätes wie folgt ablesen:

Sie schalten das Gerät durch Drücken der (ein. Sobald der Ruhebildschirm angezeigt wird, drücken Sie auf die ©-Taste, um ins Hauptmenü zu gelangen. Anschließend wählen Sie das Menü [Service \3] durch zweimaliges Drücken auf die V-Taste und anschließendes Betätigen der  $\circledast$ -Taste.

Wählen Sie anschließend durch zweimaliges Drücken auf die V-Taste den Menüpunkt [Status \33] aus und drücken anschließend auf die  $\bullet$ -Taste.

Mit den Cursor-Tasten **A** und V können Sie alle Informationen über das Gerät abrufen. Gehen Sie zum ersten Eintrag und überprüfen Sie, welche Firmware installiert ist.

# **Geräte-Historie und Handlungsempfehlung**

Anhand der folgenden Tabelle können Sie die Firmware-Historie des ORGA 930 care Gerätes entnehmen und ablesen, ob ein Firmware-Update möglich ist. Das Firmware-Update kann von Ihnen selbst mit dem Firmware-Update-Tool vorgenommen werden.

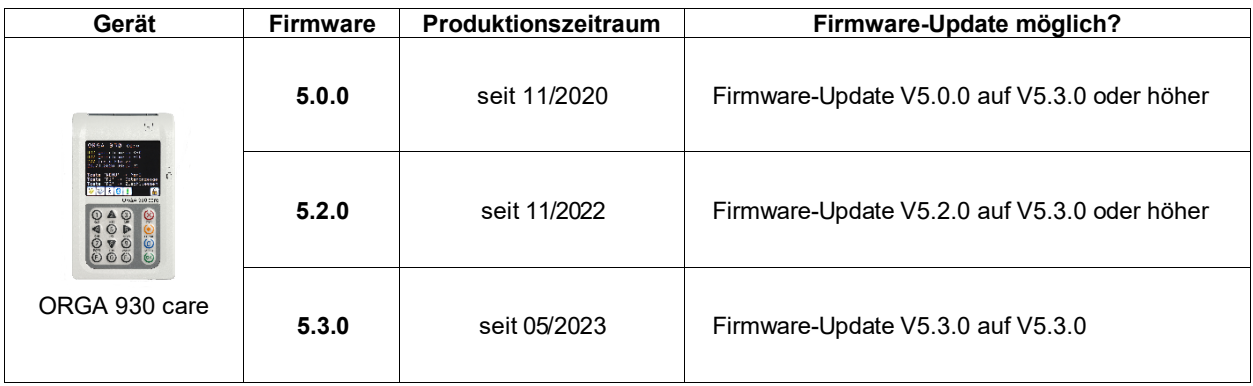

**Tabelle 1:** *Geräteliste mit Update-Übersicht*

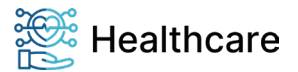

Installationsanleitung: Firmware-Update des mobilen Gesundheitskartenterminals ORGA 930 Care ab Firmware V5.0.0 – V23.5.1

### **Installationsanleitung**

### **Vorbereitungen für das Firmware-Update**

### *Bitte treffen Sie die folgenden Vorbereitungen, um mit dem Update beginnen zu können!*

Wenn Sie dieses Firmware-Update-Tool erstmalig auf Ihrem Windows-Rechner installieren und ausführen möchten, dann benötigen Sie zunächst einen speziellen Windows-Treiber für Ihr mobiles ORGA 930 care Kartenterminal, den Sie bitte wie folgt installieren:

#### 1. Treiberinstallation

Laden Sie sich von unserem Downloadcenter im Internet

<https://de.worldline.com/de/home/solutions/healthcare/download-center/software-und-treiber.html>

die Datei *WINDOWS Treiber für mobile ORGA eHealth-Kartenterminals* herunter, speichern und entpacken Sie diese ZIP-Datei in einem Verzeichnis auf Ihrem Computer und starten danach die ausführbare Datei *ORGA900 windows Setup v2.0.0.0.exe.* Bei der Treiberinstallation muss der Windows-User ADMIN-Rechte besitzen!

Folgen Sie ggf. den Anweisungen auf Ihrem Bildschirm und schließen Sie abschließend den Installationsprozess mit OK ab.

#### 2. Firmware-Update-Tool

Laden Sie nun von unserer Internetseite

<https://de.worldline.com/de/home/solutions/healthcare/download-center/software-und-treiber.html>

die Datei *Firmware-Update auf Version 5.3.0* oder höher herunter, speichern und entpacken Sie die ZIP-Datei in einem Verzeichnis auf Ihrem Computer.

#### 3. Gespeicherte Patientendaten sichern

Sicheren Sie die noch nicht an das Primärsystem übertragenen Patientendaten, da es sonst während des Update-Vorgangs zu einer Fehlermeldung kommt.

#### 4. Einstellungen am Kartenterminal vornehmen

Bitte verbinden Sie Ihr ORGA 930 care über das beiliegende USB-Kabel mit Ihrem Windows-Rechner.

Überprüfen Sie im Display Ihres Kartenterminals, ob in der unteren Statuszeile das USB-Symbol angezeigt wird. Wenn dieses Symbol nicht angezeigt wird, muss Ihr Gerät auf den USB-Anschluss eingestellt werden.

Gehen Sie hierzu unter [Einstellungen/Schnittstelle/Parameter/Computer/PC-Protokoll/T=1] und bestätigen diese Auswahl mit der <sup>68</sup>-Taste.

Das PC-Protokoll muss auf T=1 eingestellt sein. Gehen Sie hierzu unter [Einstellungen/Schnittstelle/ Auswahl/USB] und bestätigen diese Auswahl mit der <sup>69</sup>-Taste.

### 5. Administrator-PIN bereithalten

Sie werden während des Update-Vorgangs nach der aktuellen Administrator-PIN (Admin PIN) des

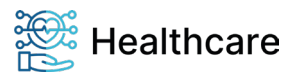

Installationsanleitung: Firmware-Update des mobilen Gesundheitskartenterminals ORGA 930 Care ab Firmware V5.0.0 – V23.5.1

ORGA 930 Care Kartenterminals gefragt. Das Update kann nur erfolgreich durchgeführt werden, wenn Sie die gültige Admin PIN eingeben. Verwechseln Sie die PIN des Gerätes bitte nicht mit der PIN einer Instituts-/Praxiskarte (SMC-B) oder eines Heilsberufsausweis (eHBA)!

# <span id="page-6-0"></span>**Durchführung des Updates**

#### **ACHTUNG!**

- Nachfolgende Darstellung beschreibt den Positivfall des FW-Updates mit dem vorliegenden FW-Update Tool.
- Im Fehlerfall halten Sie die Fehlerbeobachtung bitte fest und kontaktieren unseren Service, um zu klären, ob ein FW-Update Ihres Geräts erfolgen kann.
- 1. Öffnen Sie das lokale Verzeichnis auf Ihrem Rechner, in dem Sie das Firmware-Update Tool entpackt haben und starten Sie das Programm durch Klicken auf die Datei: **ORGA\_930\_care\_FW\_5.3.0.exe**
- 2. Das Firmware-Update-Tool begleitet Sie nun durch den Update Vorgang.
- 3. Bitte lesen Sie die Hinweise in den folgenden Schritten aufmerksam durch und befolgen Sie die Anweisungen genau, damit es nicht zu Fehlern während des Updates kommt.
- 4. Schließen Sie das Gerät mit dem USB-Kabel an Ihren Computer an und wählen Sie das entsprechende Gerät für die Aktualisierung der Firmware aus.
- 5. Im nächsten Schritt erscheint in der Regel automatisch der Pfad und die Firmware Datei *ORGA\_930\_care\_FW\_5.3.0.ppu* (oder höher) im Suchfenster, da sie sich im selben Verzeichnis wie die Programm Datei *ORGA\_930\_care.exe* befindet. Klicken Sie nun auf [Weiter]. Klicken Sie auf [Suchen], wenn Sie die Datei an einem anderen Ort gespeichert haben.

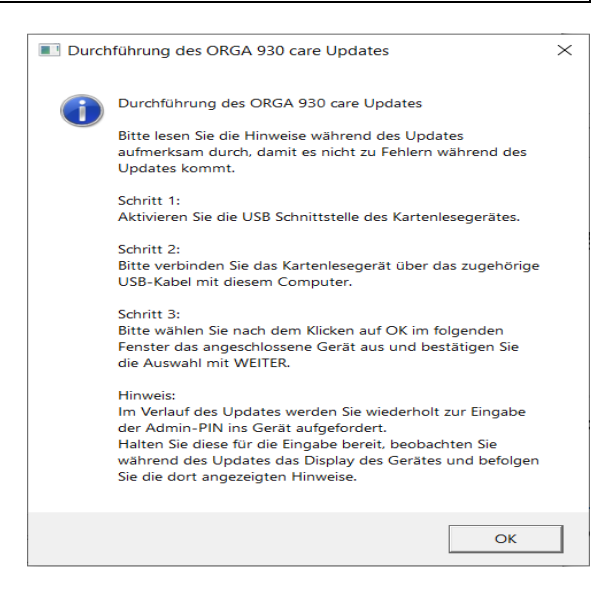

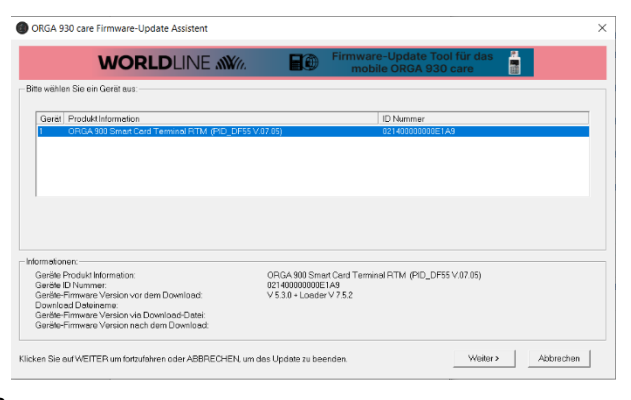

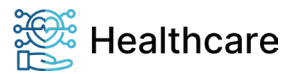

# **WORLDLINE NWW**

Installationsanleitung: Firmware-Update des mobilen Gesundheitskartenterminals ORGA 930 Care ab Firmware V5.0.0 – V23.5.1

6. Nach Bestätigung der angezeigten Firmwaredatei mit [Weiter>] startet das Update.

**Sie werden mehrfach zur Eingabe der Admin-PIN auf der Gerätetastatur aufgefordert.**

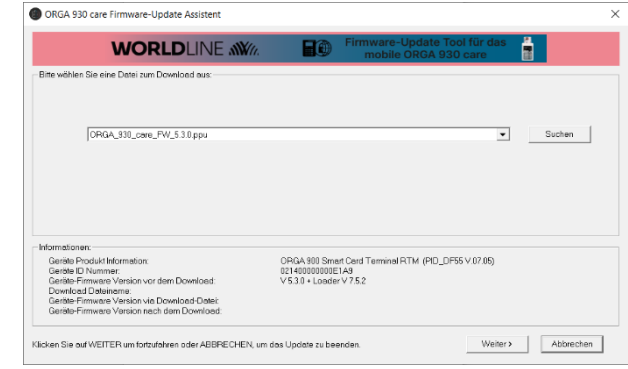

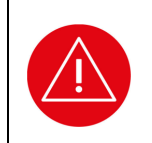

### **ACHTUNG!**

Behalten Sie das Display des ORGA 930 care während des Updates stetig im Auge und folgen Sie den Eingabeaufforderungen im Display. Die Eingabe der Admin-PIN muss korrekt und innerhalb von 30 Sekunden am Gerät erfolgen. Geschieht dies nicht, bricht der Updatevorgang ab und muss erneut von Anfang an gestartet werden.

7. Am Ende der Aktualisierung erscheint folgender Hinweistext, wie rechts im Bild dargestellt:

Vergeben Sie nun wieder eine neue 8-stellige Admin PIN und überprüfen Sie anschließend das Datum und die Uhrzeit des Gerätes.

- 8. Überprüfen Sie zum Abschluss des Updates auf Ihrem ORGA 930 care nochmals die Firmware Version, so wie es im Abschnitt *Einleitung - Versionsstand der Firmware / Selbstauskunft des Terminals* auf Seite [5](#page-4-0) beschrieben ist.
- 9. Starten Sie das FW-Update-Tool nach dem erfolgreichen Update erneut, zeigt es Ihnen ebenfalls die jeweils aktuelle Version der Geräte-Firmware sowie des Loaders an. Der Loader ist ein Support-Programm, mit dem die eigentliche Firmware in den Arbeitsspeicher des Kartenterminals geladen und ausgeführt wird.

**Damit ist die Installation der neuen Firmware abgeschlossen. Das Kartenterminal kann jetzt weiterverwendet werden.**

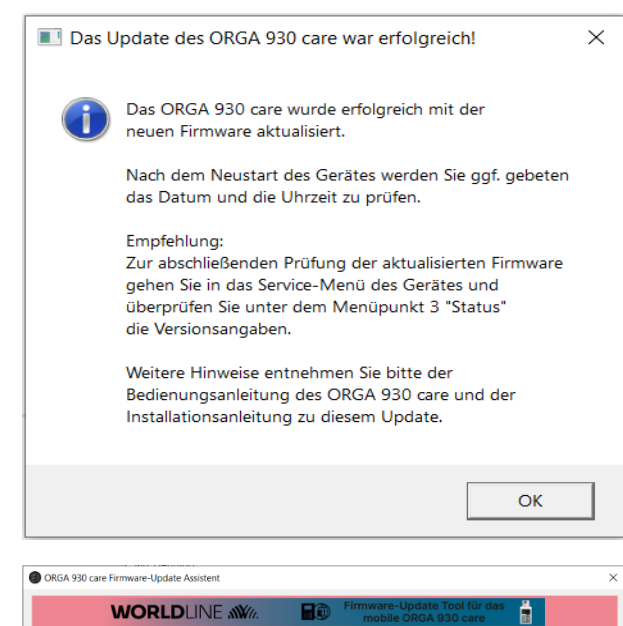

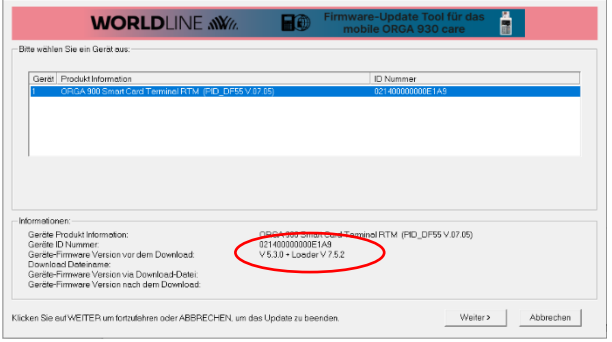

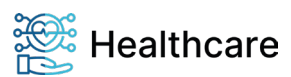